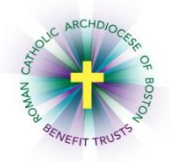

## *MyEnroll* **Employee User Guide Life Event Wizard**

Below are step-by-step instructions to complete the Life Event Wizard in MyEnroll.

## **PLEASE NOTE: BENEFIT ELECTIONS MUST BE MADE NO LATER THAN THIRTY (30) DAYS AFTER THE DATE OF THE QUALIFYING EVENT. SUPPORTING DOCUMENTATION IS REQUIRED FOR ALL LIFE EVENTS.**

Any benefit elections made during the life event period cannot be changed unless another life event recognized under Plan rules occurs during the year, or during Open Enrollment (May/June).

## **Please check with your location to determine which benefits your location participates in through the RCAB Benefits Trusts. You may not see all of the screens/steps noted below if your location does not offer all benefits.**

Enrollments are effective the first of the month following the event date, except for birth or adoption of a child, which are effective on that date. Coverage terminations are effective the last day of the month in which the event occurs.

Examples of qualifying life events with examples of supporting documentation include the following:

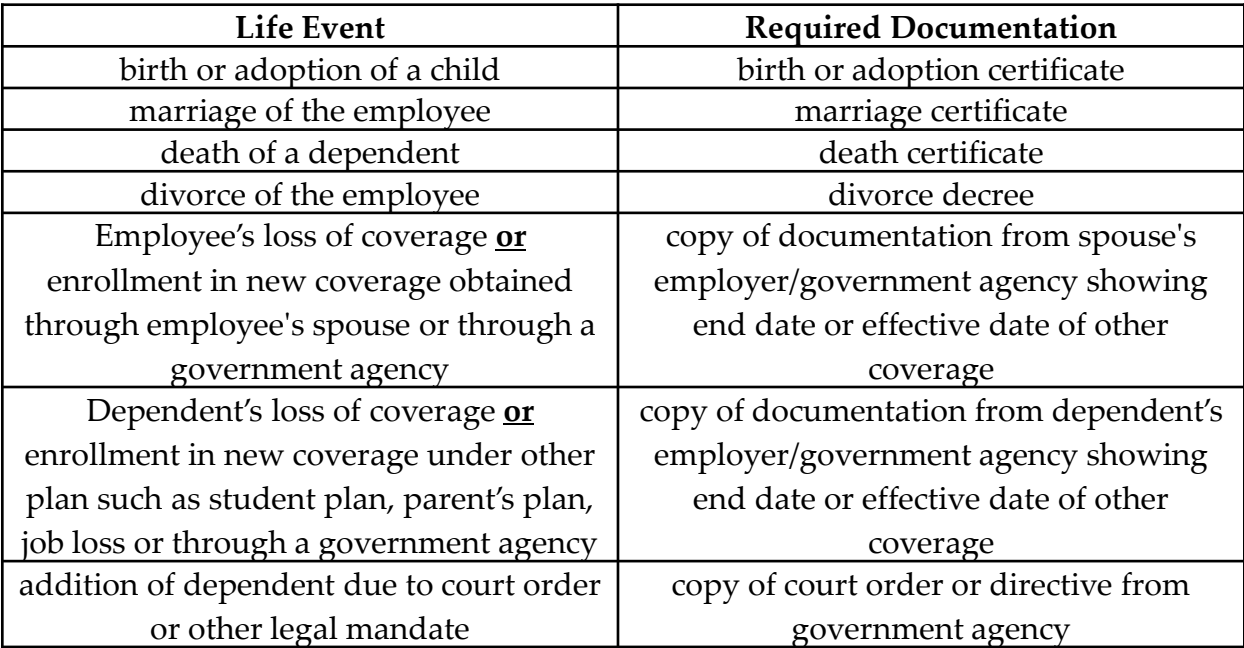

1. Navigate to <u>www.bostoncatholicbenefits.org</u> and log in to the secure online enrollment system, MyEnroll. Please see the **Creating a User ID and Password User Guide** for specific instructions on obtaining your log-in information if you have not previously logged in to MyEnroll.

Once you have logged in successfully, you will land on your Employee Home page. Please review your demographic information. If any information is incorrect, please notify your payroll/benefits administrator. Also, take note of the features on this page, including the Coverage/Dependent tabs across the top of the page. At any time during the Life Event Wizard or afterwards, you can click on "Access Employee Home Page" to review this information again.

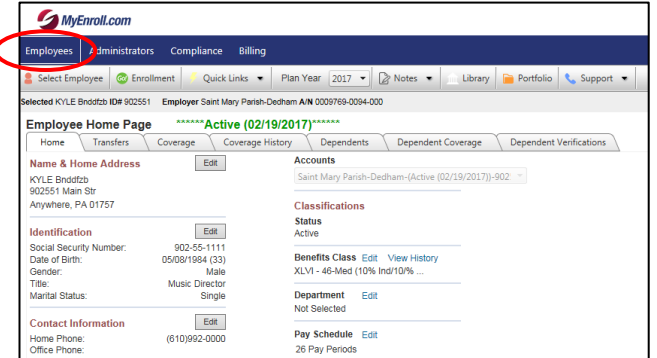

2. To activate the navigation menu, hover on the word "Employees" in the top left corner. This will then reveal various options, including "Access Life Event Enrollment" in the middle of the menu. Click that title to get started.

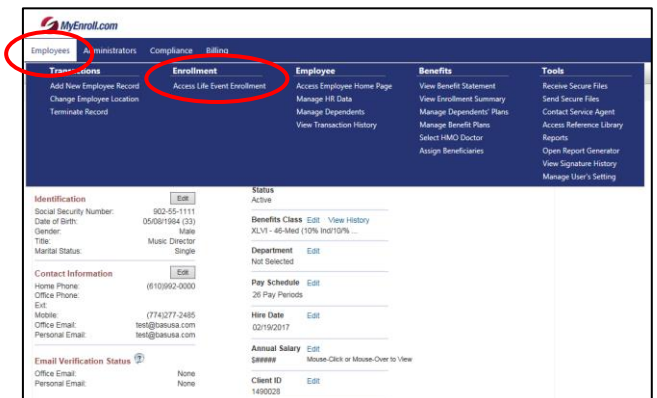

3. On the Life Event Module Acknowledge page, click the box to "I Accept the Terms and Conditions" and then click "Next" to proceed.

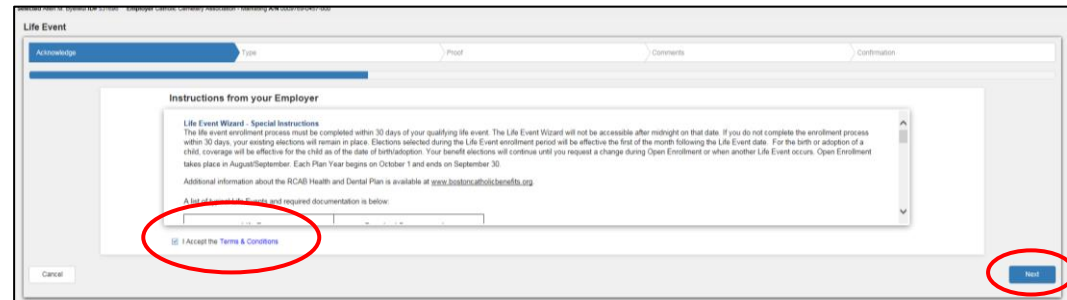

4. On the Type page, click the Event Group drop down arrow and select the applicable event. Note that these options change from time to time; please select the one closest to your situation.

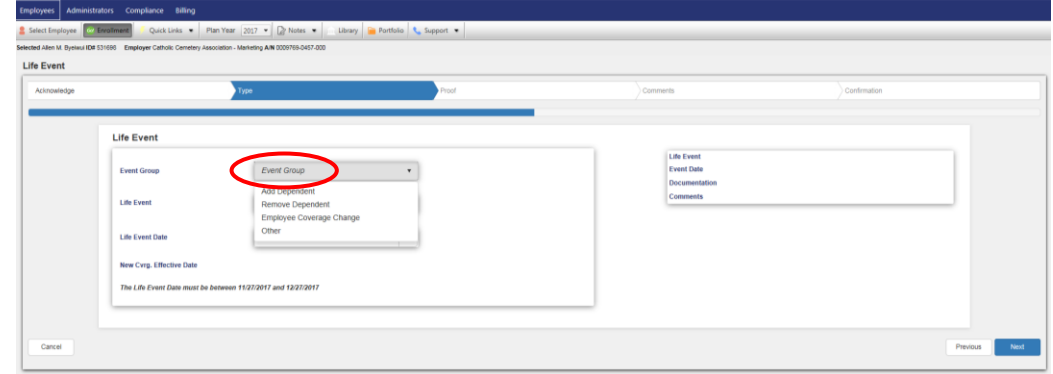

5. On the Type page, click the Life Event drop down arrow and select the applicable event. Note that these options also change from time to time; please select the one closest to your situation.

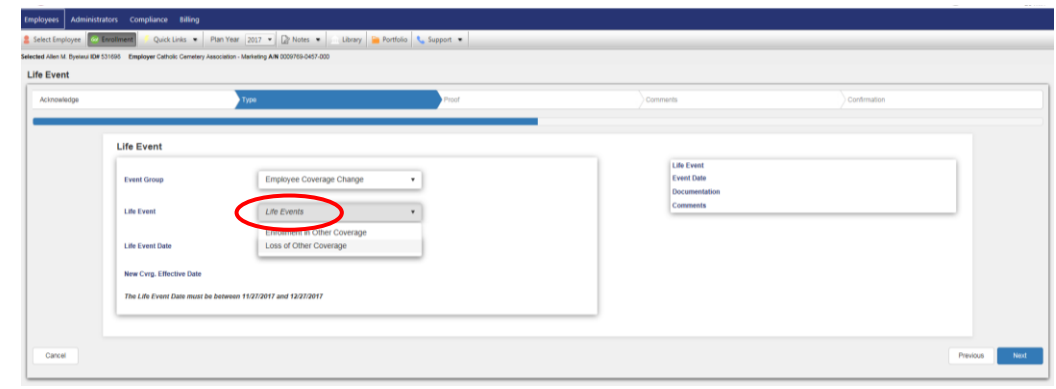

6. On the Type page, click the calendar icon to select a Life Event Date. If the event has already occurred, you should enter that date. If the Life Event is enrollment or disenrollment in other coverage, you can enter the Life Event up to 30 days in advance of its effective date. To do so, enter the current date as the Life Event date, which will cause the wizard to make the first of the following month the effective date.

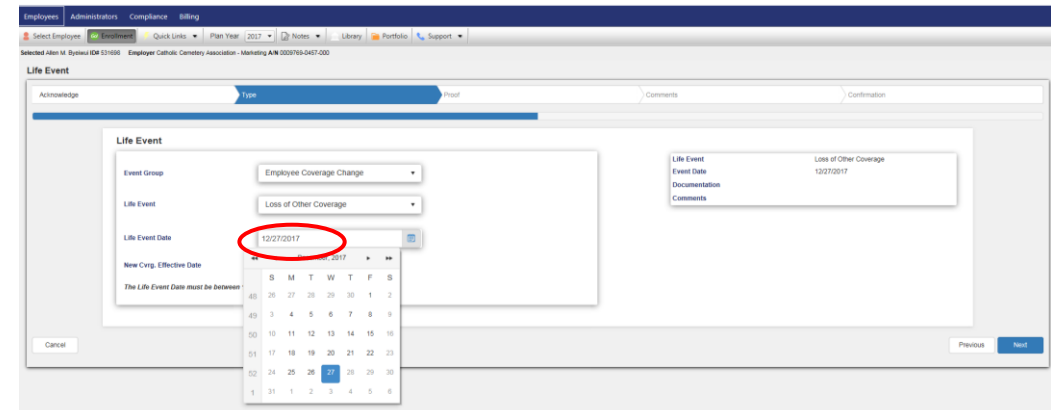

BAS/My Enroll - Life Event Wizard Guide 3

7. On the Type page, click "Next" to proceed.

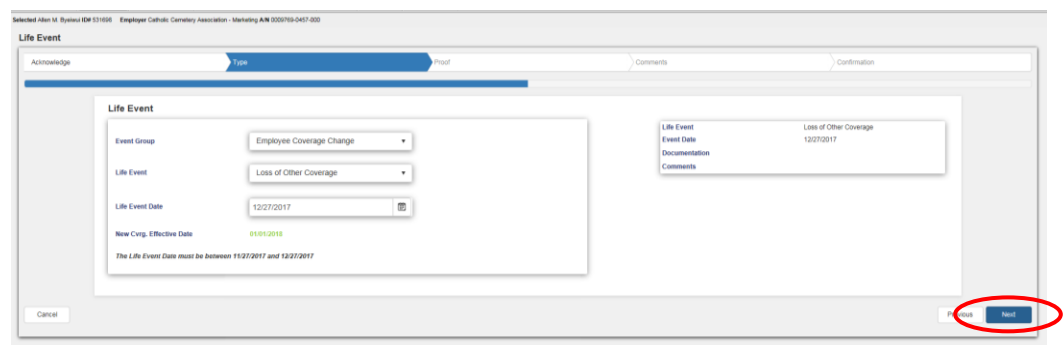

8. On the Proof page, click on the arrows to scroll down, then click "Got It" to proceed.

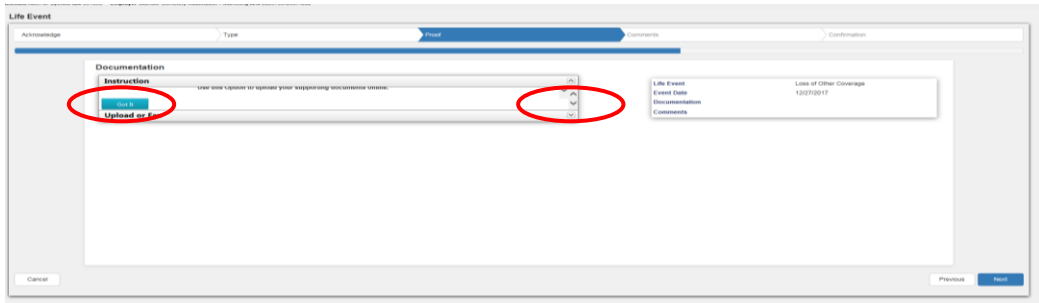

9. Scroll down and click on either "Select" to upload supporting documentation or "Send to…" to submit documentation via fax. You may also scroll down and add in comments. If you do not yet have this documentation, it can be sent by mail, fax (617- 779-4567) or e-mail (benefits@rcab.org) within 30 days of the life event to the Benefits Office. Click "Next" to proceed.

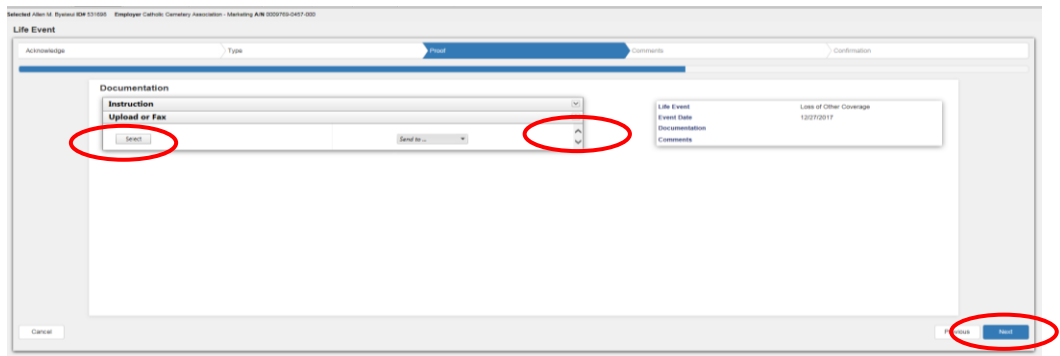

10. On Comments page, you may add comments for the Benefits Office (optional) and click "Next" to proceed.

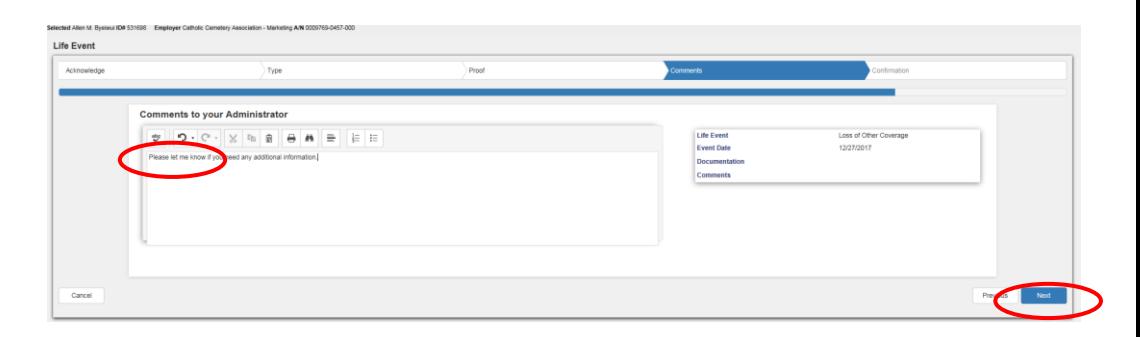

11. On the Confirmation page, you may review your information for accuracy and then click "Finish" to proceed.

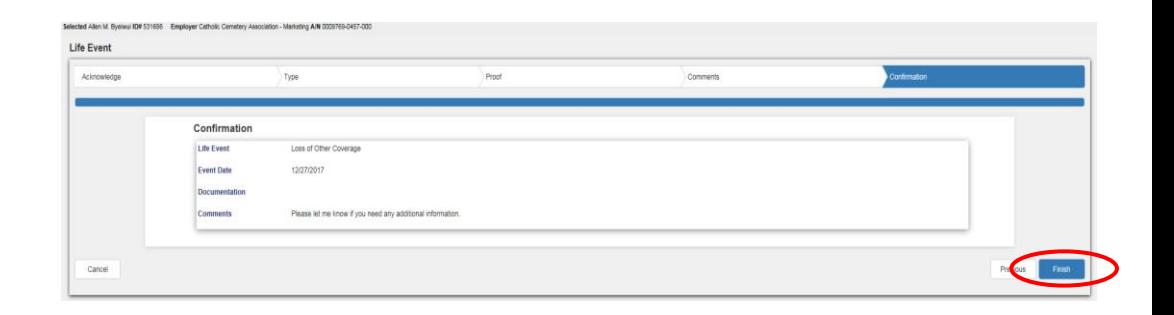

12. On the Dependent Information screen, you can add data for each dependent that you would like enrolled in health and/or dental coverage by selecting "Click Here to Add New Dependent." You can repeat this process until all dependents are added. If you have no spouse or children and/or you do not plan to enroll them in the Medical or Dental plans, click "Save & Next" to skip data entry for Dependents. Select "Edit" next to a dependents name to view/update information for that dependent.

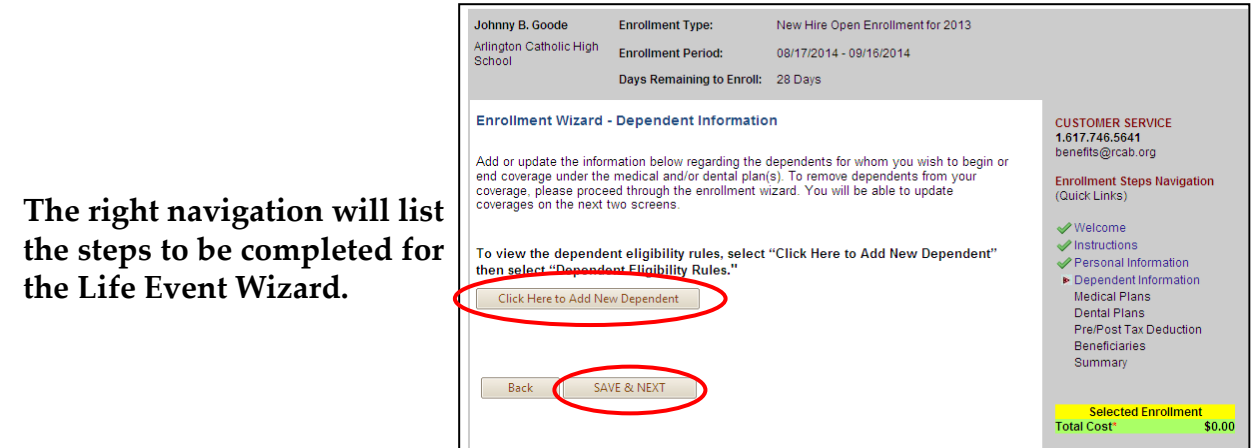

**A pop-up appears when you select "Click Here to Add New Dependent". Fields with a red asterisk \* are required. A link is provided to view "Dependent Eligibility Rules". Click "Save & Exit" when done with each dependent's data.**

**Note: If no dependents are entered in this step, Employee and Family coverage option will not be available later in the Wizard.** 

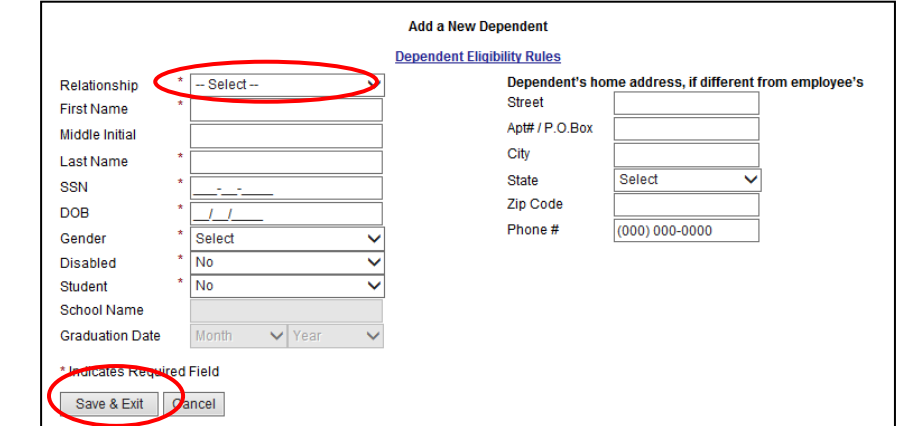

**Click "Save & Next" when all data entry for dependents is complete.**

13. You will then be directed to the Medical Plan page. To elect coverage, select the radio button next to the coverage being elected then click "Save & Next."

**If medical coverage is elected, a popup will appear requesting PCP information for each member. A link is provided to locate a PCP and the PCP Enrollment ID # from the Tufts Health Plan website. This step can be skipped by clicking "Close." Note: Care may have a higher out-of-pocket cost or be denied if a PCP is not on file.** 

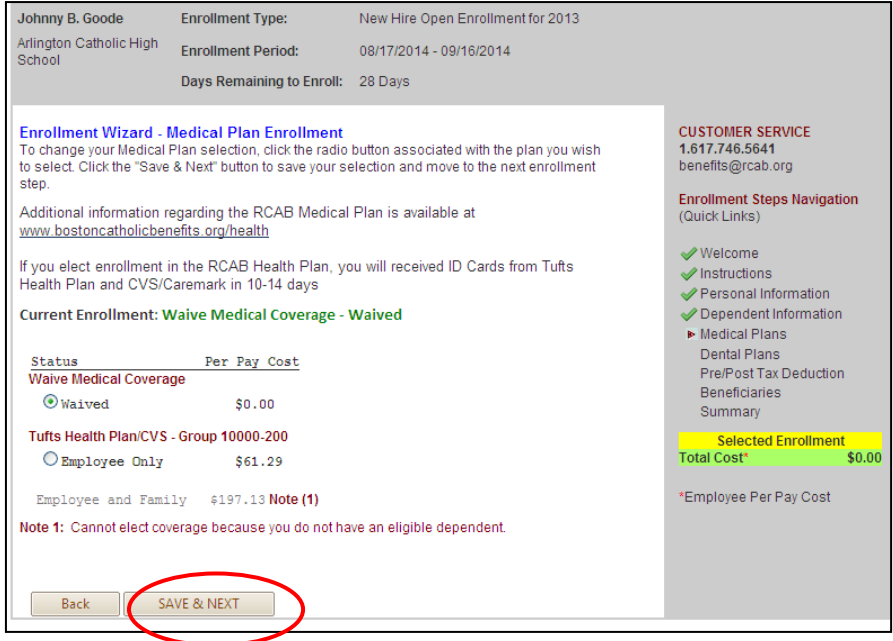

**In the Life Event Wizard for both the Medical and Dental Plan, changes will show as pended until approved by the Benefits Office. The Per Pay Cost shown is based on a percentage of the overall premium as determined by each location. When Employee and Family coverage is elected, eligible dependents will automatically be assigned coverage. The maximum age for adult child dependents in the medical and dental plans is 26; additional requirements may apply. Each dependent will appear with Assigned or Not Assigned next to each, showing enrollment/non-enrollment.**

14. The next page allows you to make a Dental Plan election. To elect coverage, select the radio button next to the coverage being elected then click "Save & Next."

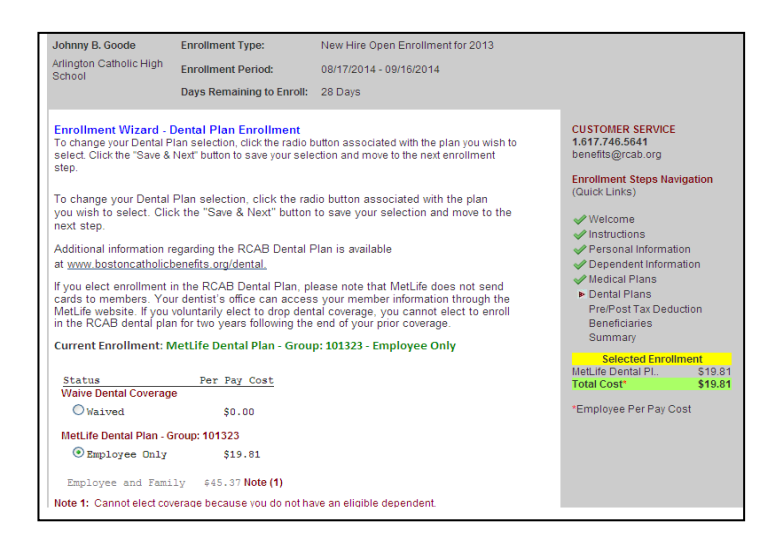

15. The Pre/Post Tax Deduction page is next. This allows you to elect to pay for Medical and Dental premiums on a pre-tax or post-tax basis. Once an election has been made, click "Save & Next."

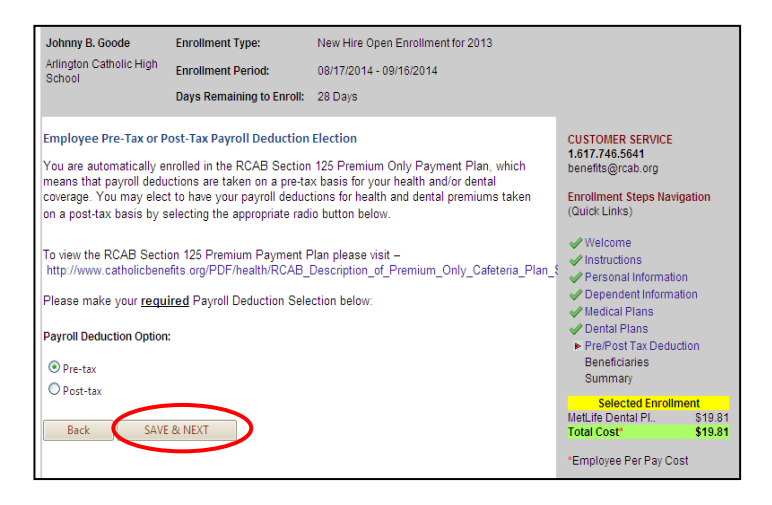

16. The final step in the Life Event Wizard is the **Summary & Signature** page. At this point, you should review the elections made. **Changes will appear as pending**.

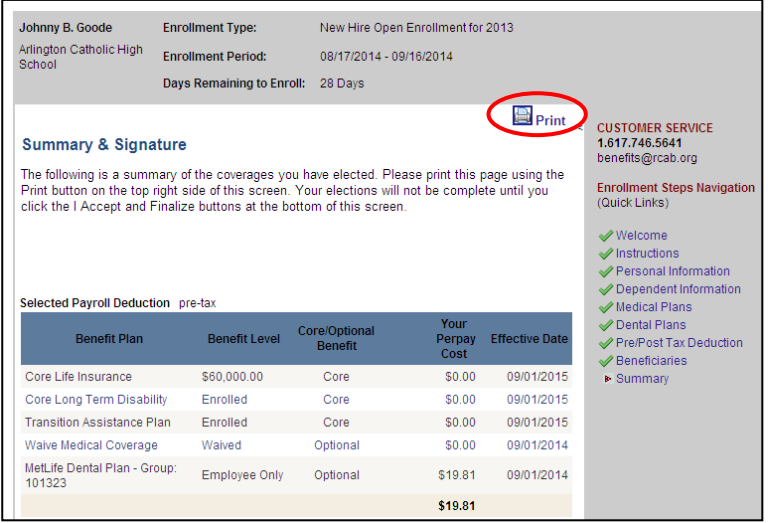

**You may return to a previous screen by clicking on the step you would like to return to on the right navigation menu. You may print a copy of this screen for your records.**

**Once reviewed, proceed to the bottom of the page and click "I Accept" then "Finalize."**

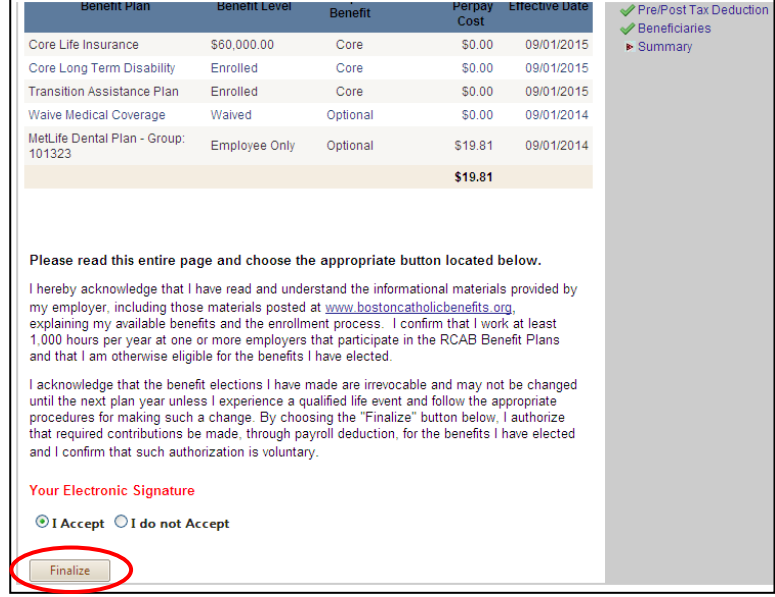